## **EDUKA 上での再登録について** 再登録の手順

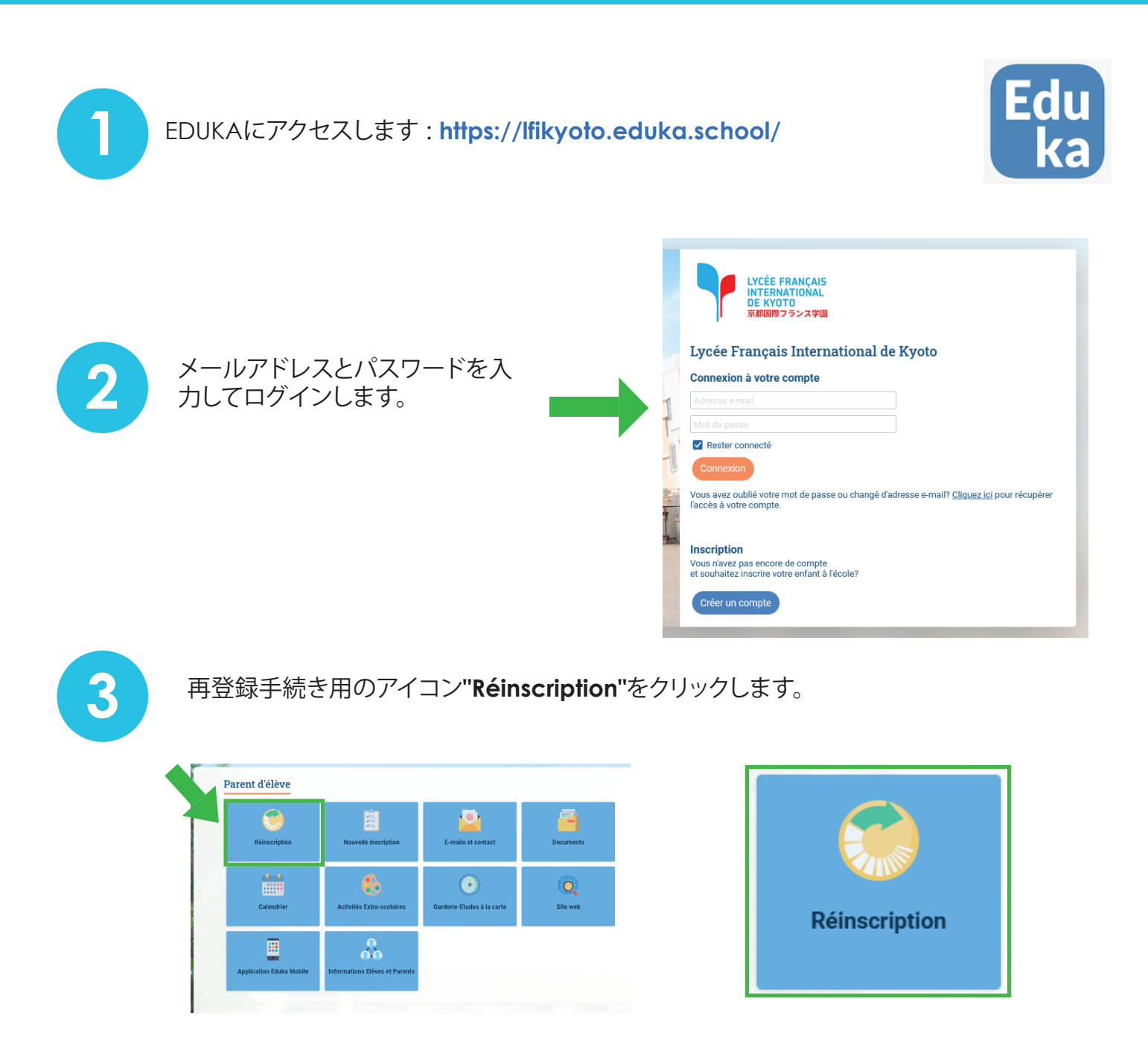

回答するお子様を選択し、 **4** Réinscription ーロフ 3:55 - 冰 5:45 K SK<br>" <mark>C</mark> Réinscrire" (再登録する) Réinscription もしくは " Ne pas réinscrire"(再登録 **b** Pour permettre une rentrée de votre enfant dans les meilleures conditions, une procédure de réinscription est néc<br>prochaine. しない)を選択します。 **Nathan TEST a** 再登録する場合は、"Réinscrire Réinscrire l'élève pour l'année 2024/25 Ne pas réinscrire l'élève pour 2024/25 l'élève" pour l'année 2024/2025"を **クリックして手順 <mark>5</mark> に移動します。 LYCÉE FRANÇAIS**

**INTERNATIONAL DE KYOTO** u <sub>l</sub> u<br>シフランス学園

# **EDUKA 上での再登録について**

### 再登録の手順

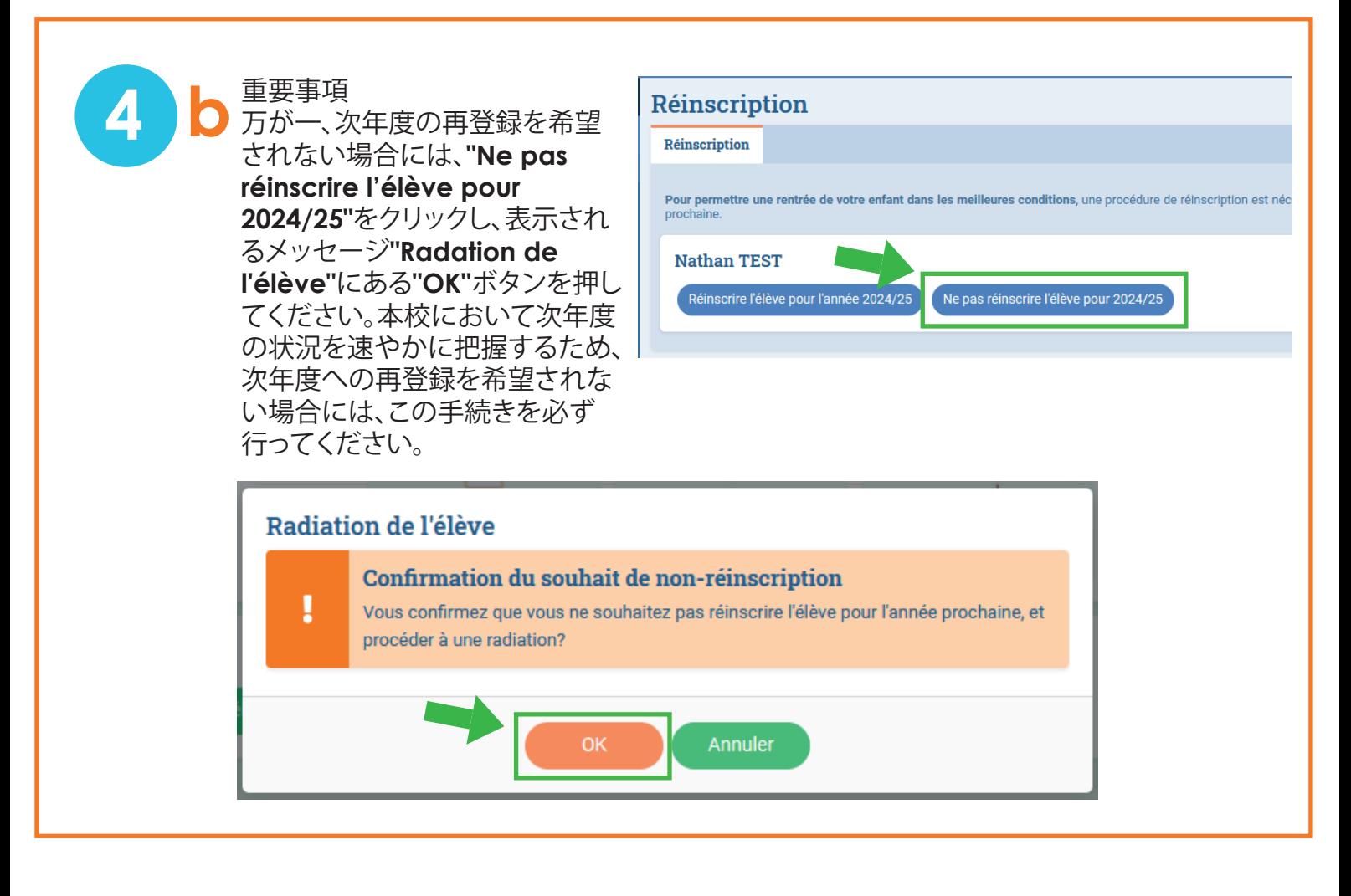

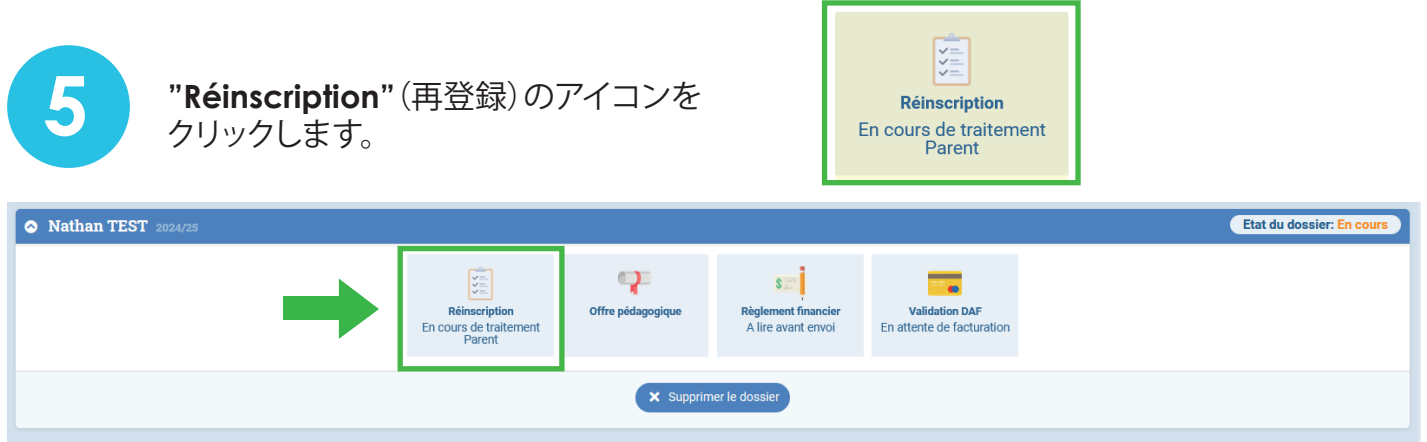

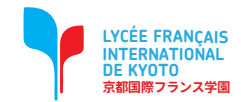

# **EDUKA 上での再登録について**

### 再登録の手順

■ 春タブを確認し、各項目に回答してください。<br>● あらかじめチェックの入っている事項の回答が<br>*てく*ださい あらかじめチェックの入っている事項の回答が正しいことを確認し、必要に応じて修正し てください。

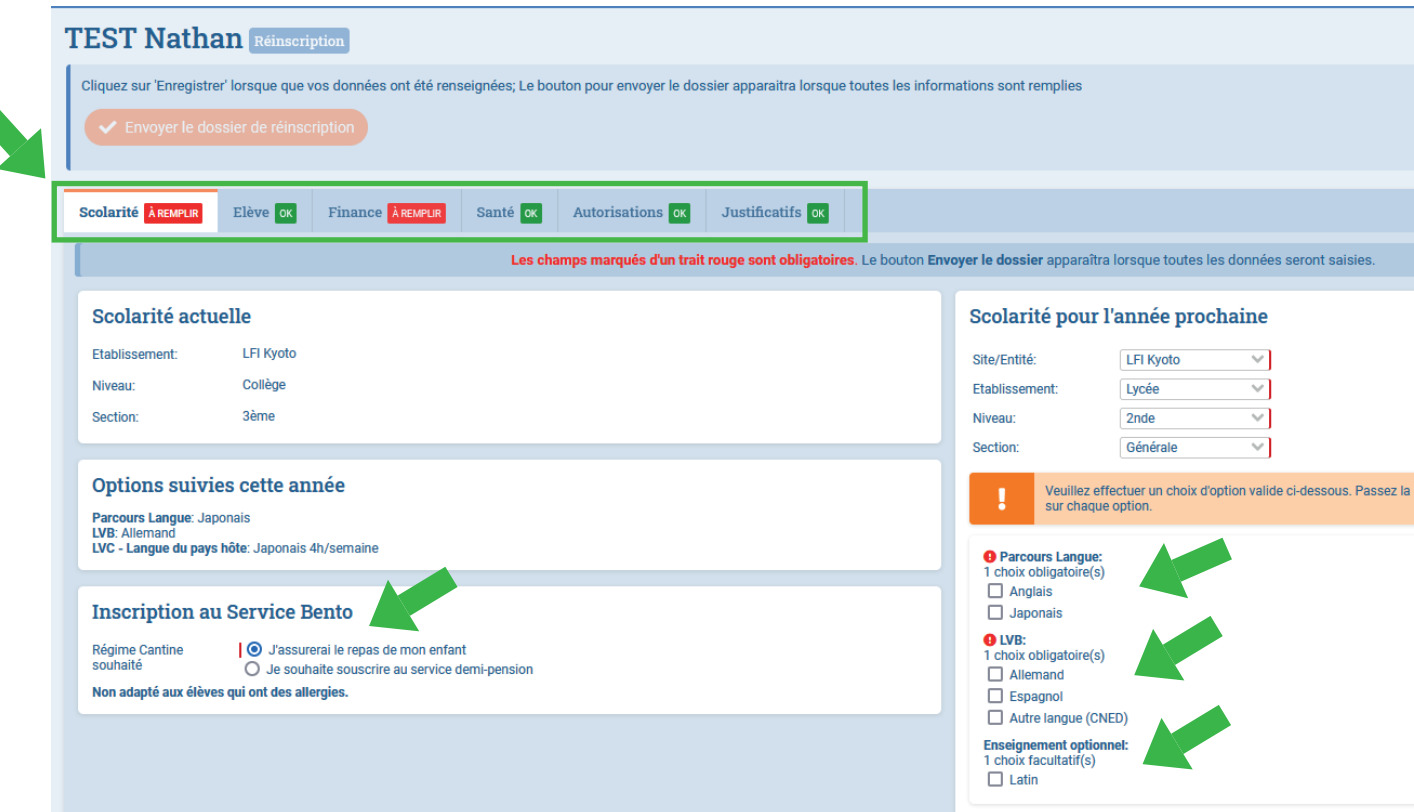

**7** 各項目を入力し終えたら、"Enregistrer"(保存)をクリックしてください。

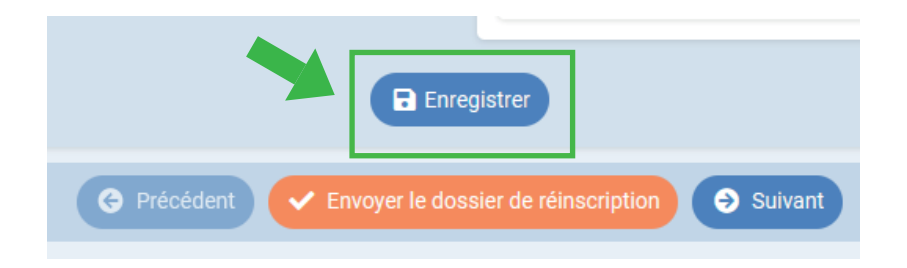

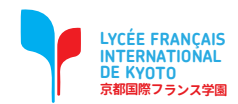

### **EDUKA 上での再登録について**再登録の手順

## 8 次のタブ"Elève"(生徒情報)をクリックし、お子様の最近の顔写真を登録してください。( 必須ではありません。)

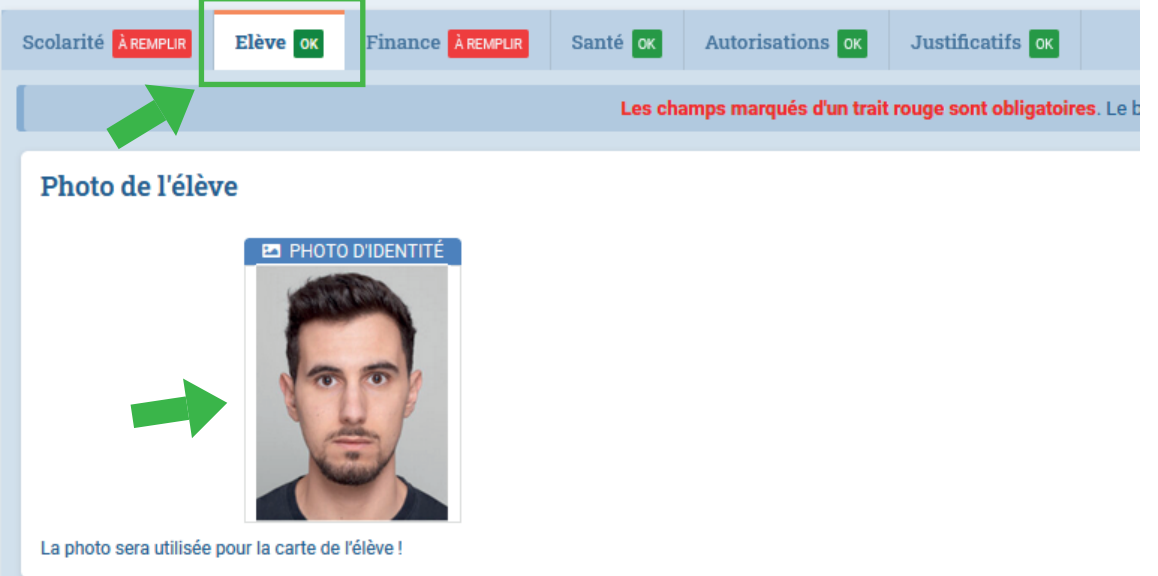

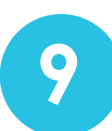

#### **9** 次のタブ "Finance"をクリックし、全ての必要項目を入力してください。

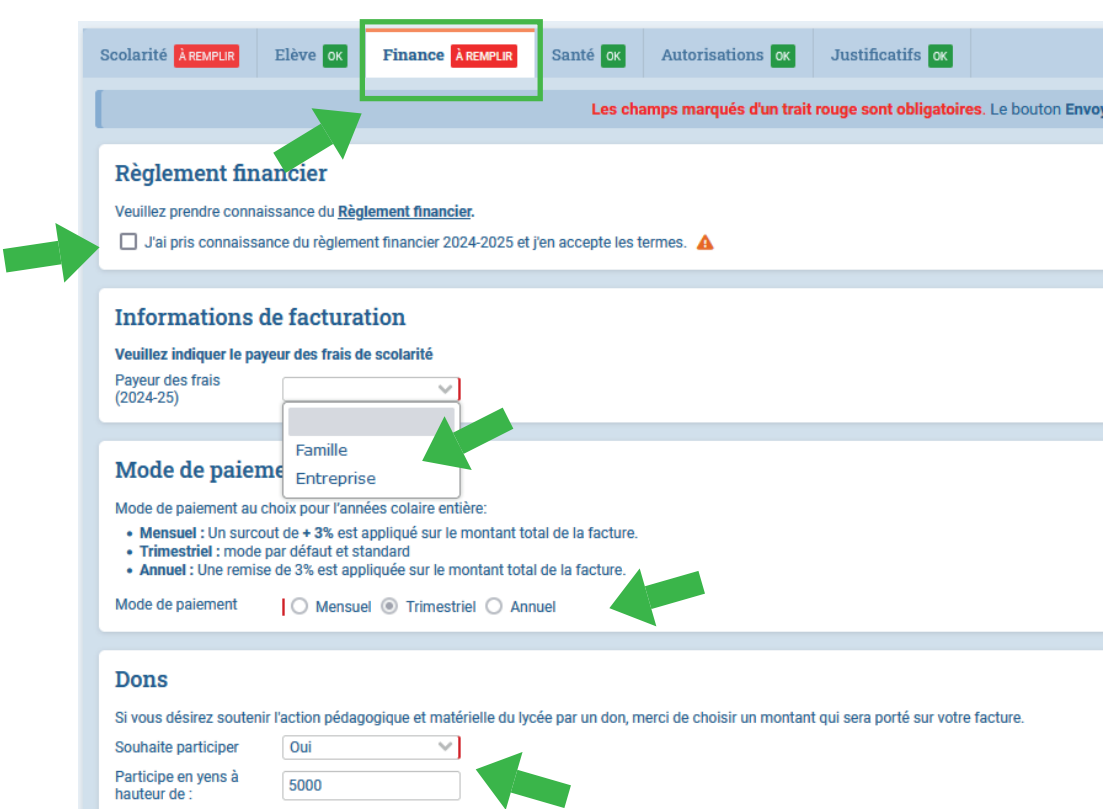

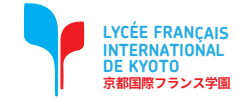

### **EDUKA 上での再登録について**再登録の手順

#### **10** 次の"Santé" (健康情報)、"Autorisation" (認可関連)、"Justificatifs" (各種提出書類)<br>のタブには、2023-2024年度に登録した情報が登録・保存されています。必要に応じて、 修正または更新することが可能です。

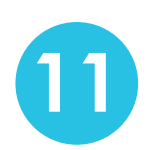

**11** 各事項への回答が完了し、全てのタブに「OK」と表示されると、画面上部に表示されてい る"Envoyer le dossier de réinscription"のボタンが押せるようになりますので、クリッ クします。

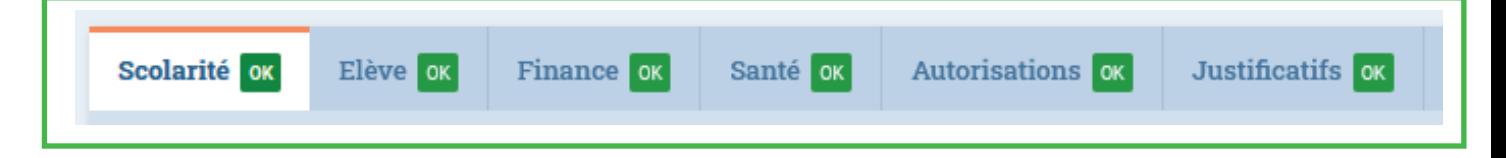

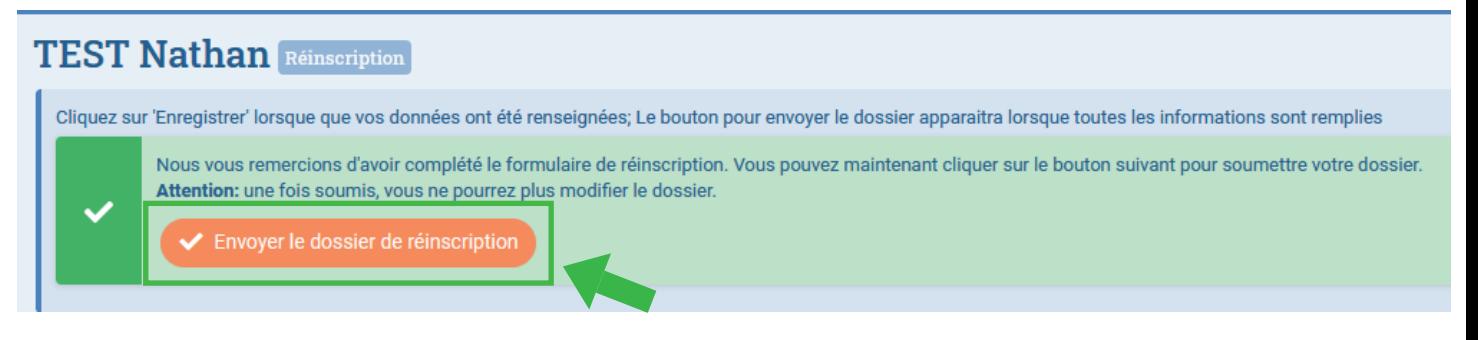

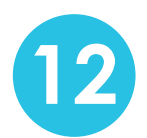

**12** クリックすると、確認事項に関するメッセージが表示されますので、�のチェックボック スにチェックを入れ、"OK"ボタンをクリックしてください。

#### Envoi du dossier

Nous vous remercions de nous avoir soumis le dossier de réinscription de votre enfant.

Le dossier va faire l'objet d'un examen attentif de la part de nos services admnistratifs afin de s'assurer que ce dernier soit complet et que les conditions de la réinscriptions soient remplies.

action du dossier de votre enfant vous sera envoyée par la suite. Une confirmation o

 $\Box$ Par la présente réinscription : · Nous certifions l'exactitude et la sincérité des informations complétées · Nous certifions avoir donné en toute connaissance de cause les autorisations А nécessaires à la scolarisation de notre enfant (droits à l'image, informations médicales, choix d'options) . Nous confirmons notre adhesion au règlement financier 2024-25 et au règlement intérieur auquel sera soumis notre enfant pour l'année scolaire 2024-25 . Nous confirmons notre intention de scolariser notre enfant à la rentrée 2024-25

Annuler

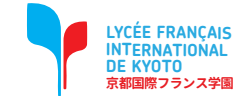

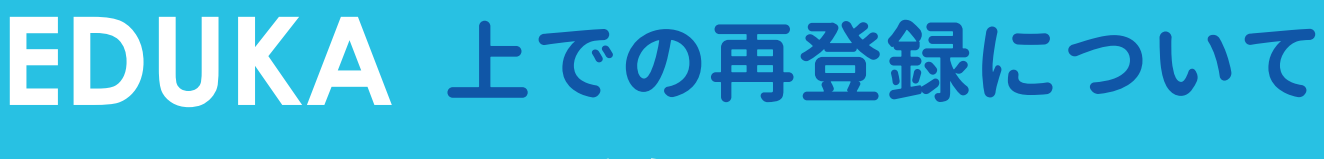

### 再登録の手順

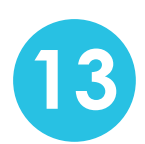

**13** これで再登録の情報が送信されます。その後、学校側で届いた入力内容を確認後、再登 録が承認されます。

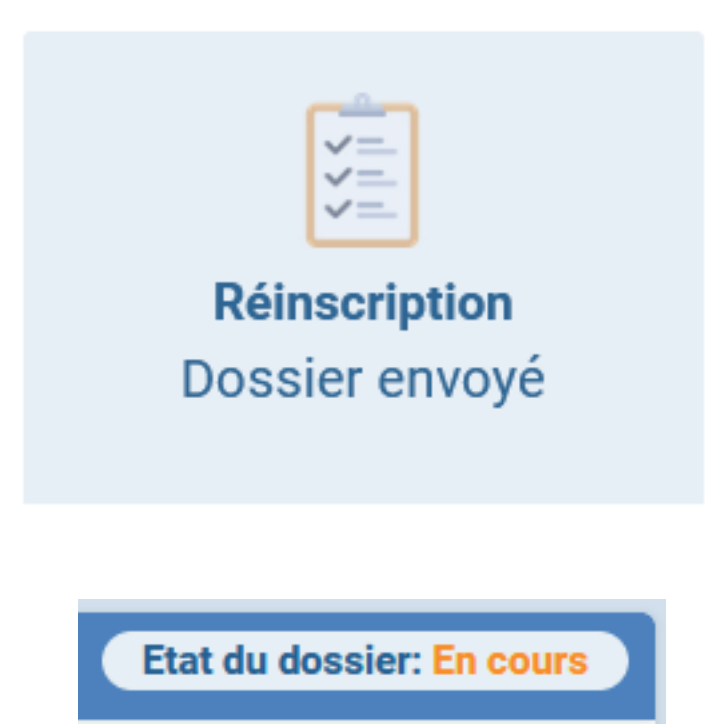

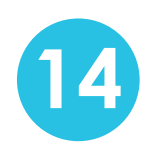

■ 1 他に再登録を希望するお子様がいる場合は、手順③から再び再登録手続きを行ってい ただき、お子様一人ずつの情報を送信してください。

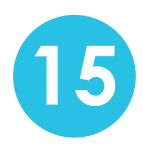

**LYCÉE FRANÇAIS INTERNATIONAL DE KYOTO 京都国際フランス学園**

15 新たに初めて入学するお子様(兄弟姉妹含む)については、後日別途、新規登録に関す<br>アテ<sup>はキのチ順をお送り、ホオ</sup> る手続きの手順をお送りします。